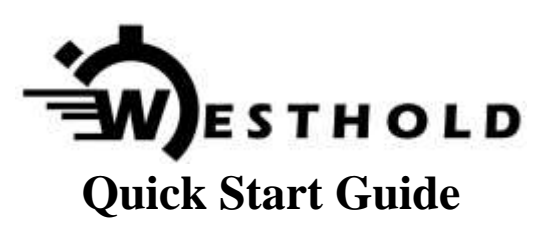

1. Plug a RS-232 serial cable or network cable into the IDEC. Either port or even both ports may be used to transfer data to the PC. Be sure you have the latest version of the IDEC software. The software used with the older IDU system will not work. Visit www.westhold.com and go to the download section and look for IDEC.

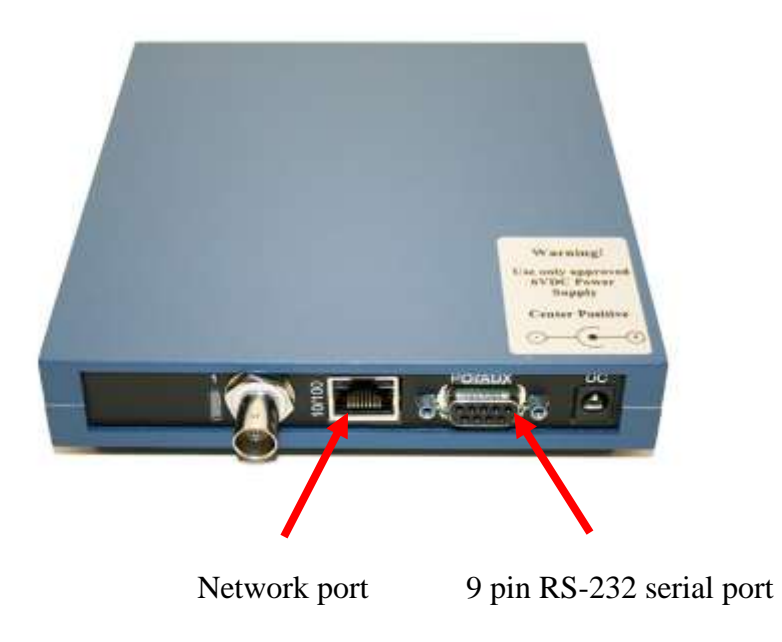

2. Skip to step 5 if you plan on using a network port and see step 9 for network port hookup instructions.

3. If you use the serial port connect your serial port cable to the port and then to your computer. If you do not have a RS-232 serial port on your computer then plug the USB end of the serial to USB adapter into your computer and follow the separate instructions for installing the USB drivers for the serial to USB adapter. Otherwise, plug the serial cord directly into your PC and skip to step 5. **Note your serial to USB adapter may look different than the one in the picture.**

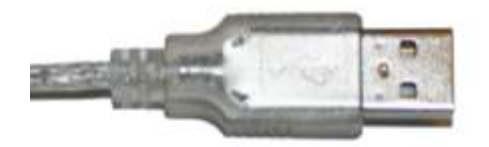

**USB end of Serial to USB adapter**

- 4. Plug the serial end of the adapter into the RS232 serial cable RS232 Serial Serial to USB Adapter
- 5. Plug the AC adapter plug into the 6VDC socket on the IDEC

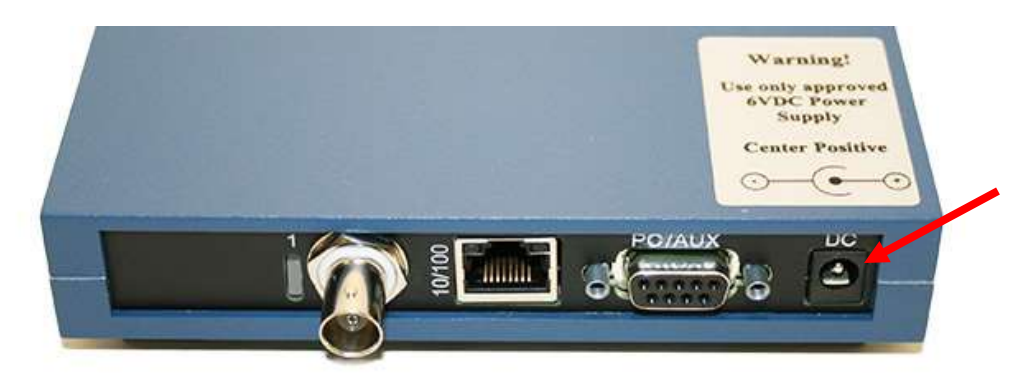

6. Plug the AC Cord into a wall socket. A green light, labeled PWR, indicating power will come on. The light indicating communications (COM) will also come on.

7. Plug the coax cable leading to the balun and antenna loop wire into either the coax connector labeled 1 or 2 of the IDEC coax connection. It does not matter

8. Download the software from the Download section of [www.westhold.com.](http://www.westhold.com/) Install the software and follow the instructions in the software guide. The guide is found under the Windows Start->Program->Perrano area or Windows Start->Program->Westhold area depending on which version of Race Manager is installed.

9. If you use the network port connect the network cable to a router or hub. Plug your PC into the router or hub. To connect directly between the PC and the IDEC without a router, switch, or hub, you must use a **crossover** cable. The default IP address of the IDEC is 192.168.1.49 and the port is 10001. Make sure the PC is on the same domain as the IDEC (i.e. 192.168.1.X) or you will be unable to connect via network to the IDEC.

**Note:** You may use a Web browser to go to the IDEC Web configuration page. Some IDECs use a blank username and password. Other units use "admin" as the default username, and "PASS" for the default password (cap sensitive).